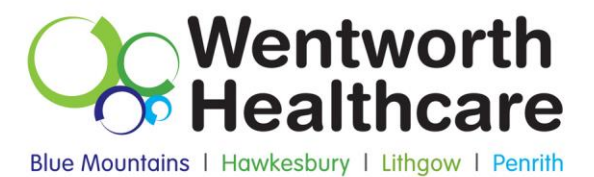

# **How to Guide: Data Cleansing Using Best Practice Software**

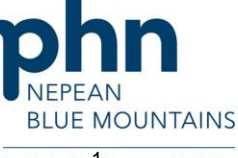

Wentworth Healthcare Limited (ABN 88 155 904 975) provider of the Nepean Blue Mountains PHN. An Australian Government Initiative

# **How to Inactivate Patients**

#### **Inactivate patients with bulk Inactivation**

The following steps demonstrate how to Inactive patients with bulk Inactivation

- a. Run Best Practice Clinical and ensure no patients files open.
- b. Go to Utilities > Search > Visits.
- c. Seen by (All users) > select dates from & to and tick "NOT" > Click Add > Ok

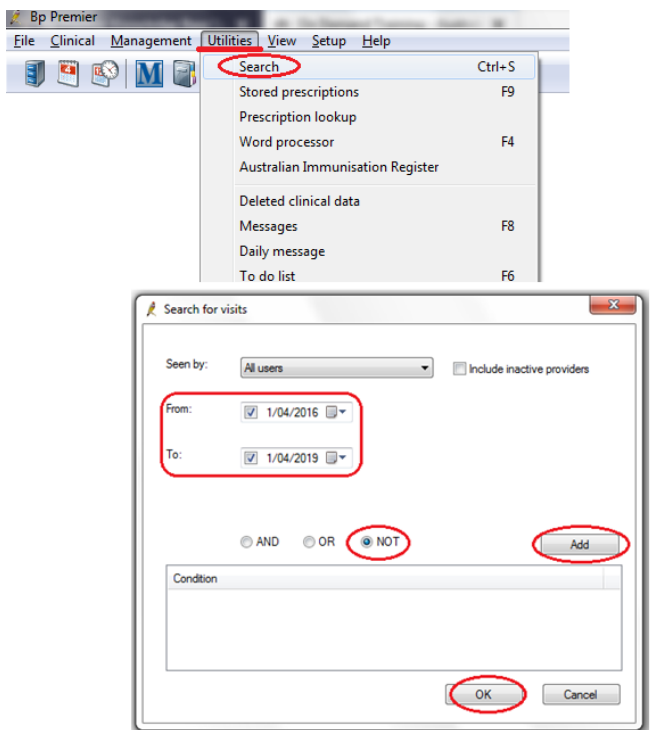

d. Run query

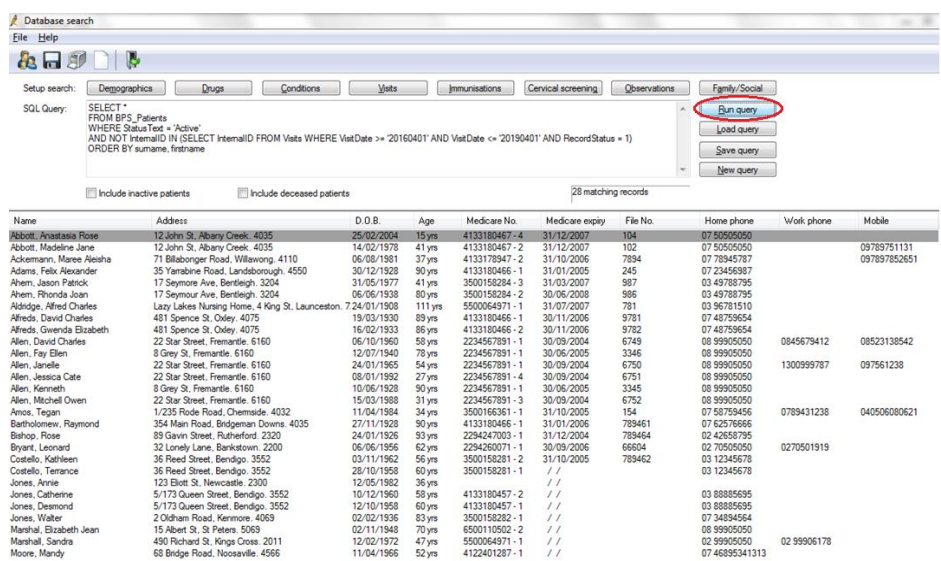

e. Select all matching records, see below:

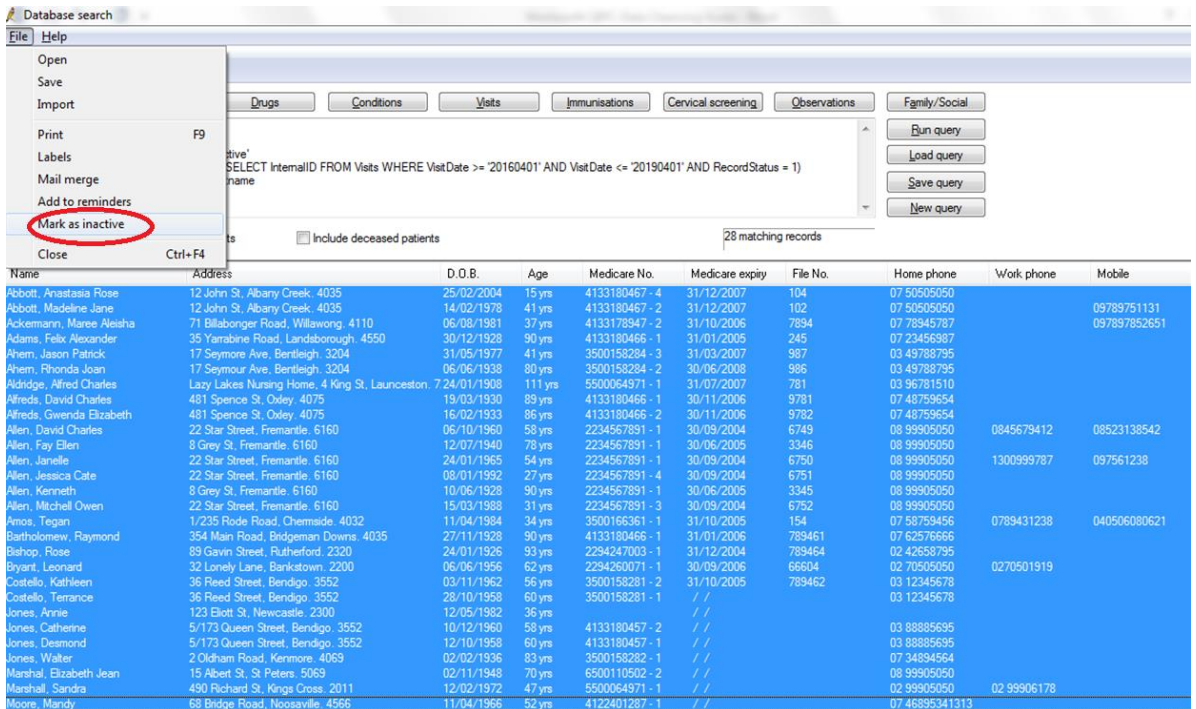

f. Click "Yes" to confirm all patients in the list will be inactive.

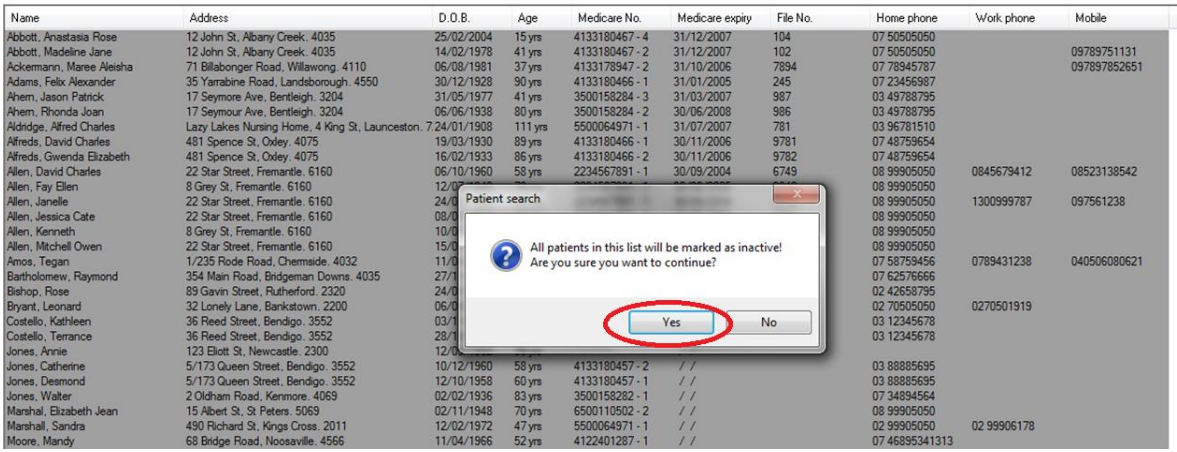

## **How to Inactivate Patients Individually**

From the main Screen > F10 > Search patient > Mark as Inactive > Save

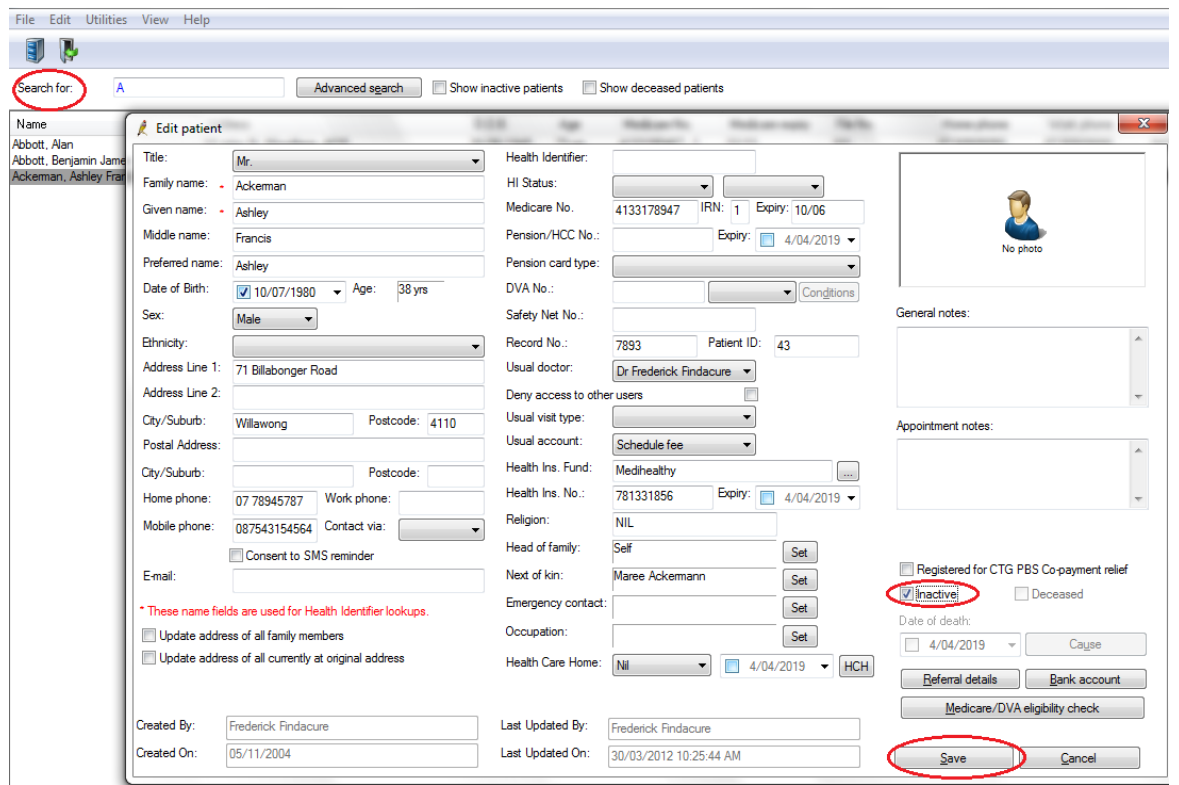

#### **How to View Inactive Patients**

From the main screen > File > Select "Open patient" > in Search, enter the patient name > tick "Show inactive patients"

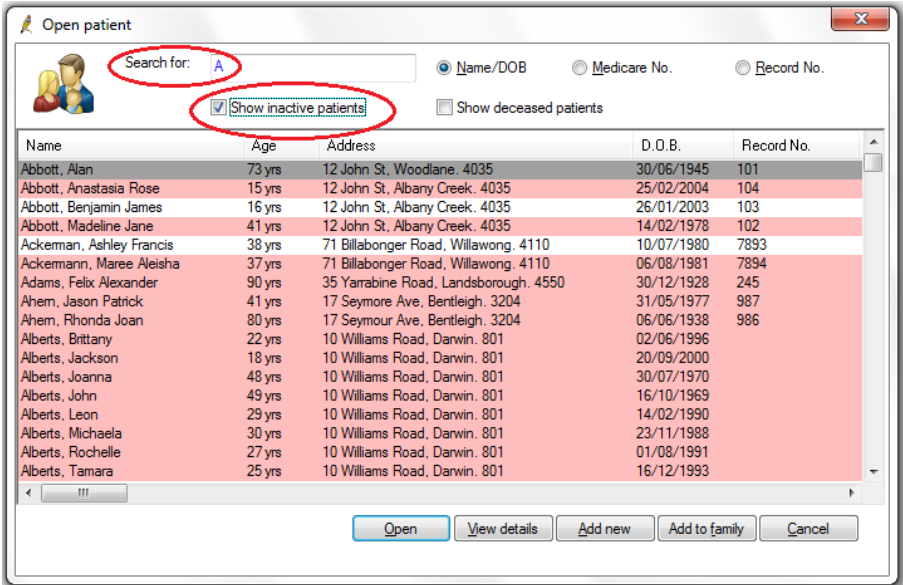

## **To Activate Inactive Patients**

From the main Screen > F10 > Search patient > Untick Inactive > Save

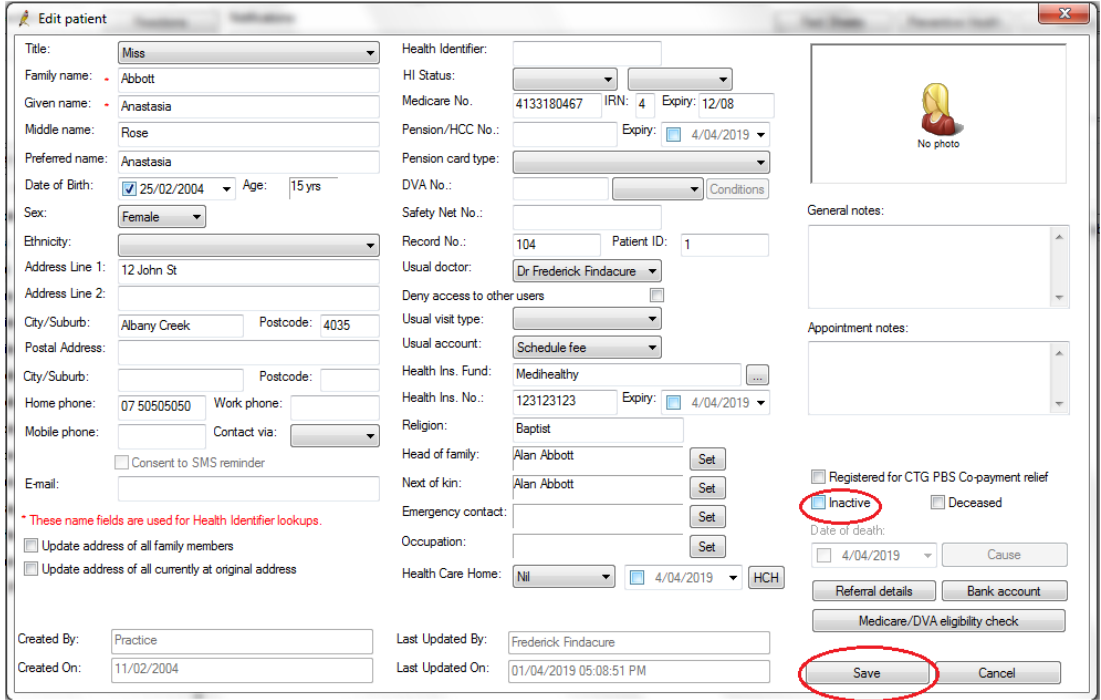

# **How to Merge Duplicate Patient Records**<sup>1</sup>

*Important:* **Merging patient records is permanent and cannot easily be reversed. Best Practice Software recommend that permission to merge patients should only be granted to administrator-level users.**

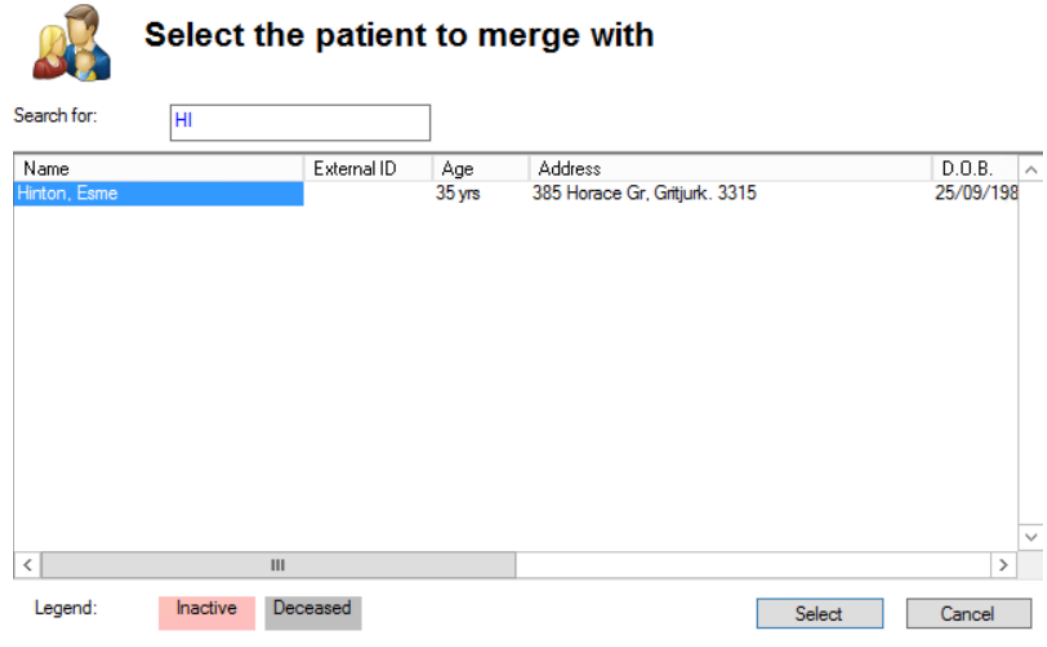

**.** <sup>1</sup> [http://kb.bpsoftware.net/au/bppremier/indigo/Content/KB\\_Home.htm](http://kb.bpsoftware.net/au/bppremier/indigo/Content/KB_Home.htm)

#### **Steps:**

- a. Select "View" > Go to patients (or press F10)
- b. Search for patient (by Surname, First name) > Select the patient record that you want to keep
- c. From main menu Select "Edit" > Merge > Click yes (If you are sure you have the right patient to merge)
- d. Select the patient to merge by Surname, and by doing this step, it will confirm the file is no longer appear in the database.

### **How to Record Allergies**

Go to patient screen > Click the Reaction button. Sees as below:

To indicate that the patient has no known allergies > tick Nil known > click Save.

Of the patient has an allergy > click Add > select "Allergy" > select "Nature of reaction" > select "Severity" > Save

Note: if patient has multiple allergies, repeat this step.

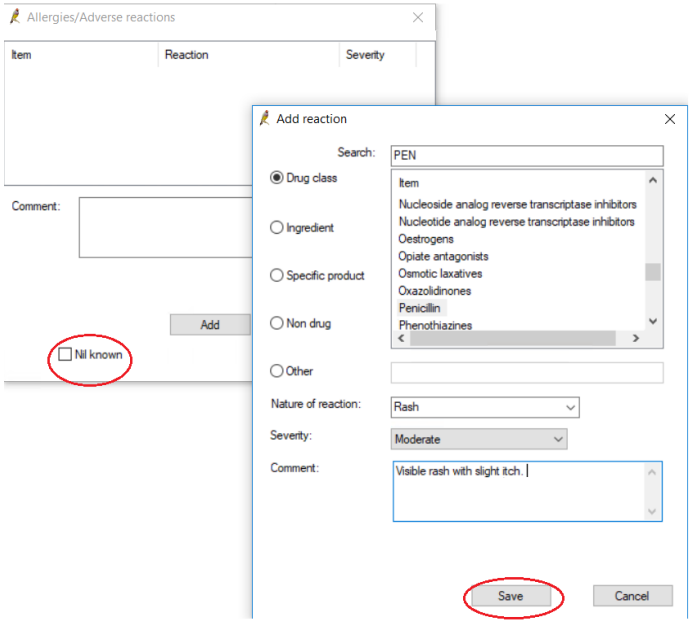

# **How to Record Height, Weight, Waist and Blood Pressure**

There are different ways to record height, weight, waist and blood pressure (BP) as follows.

#### **Option 1:**

From patient screen > click on record observation icon > record the relevant observations.

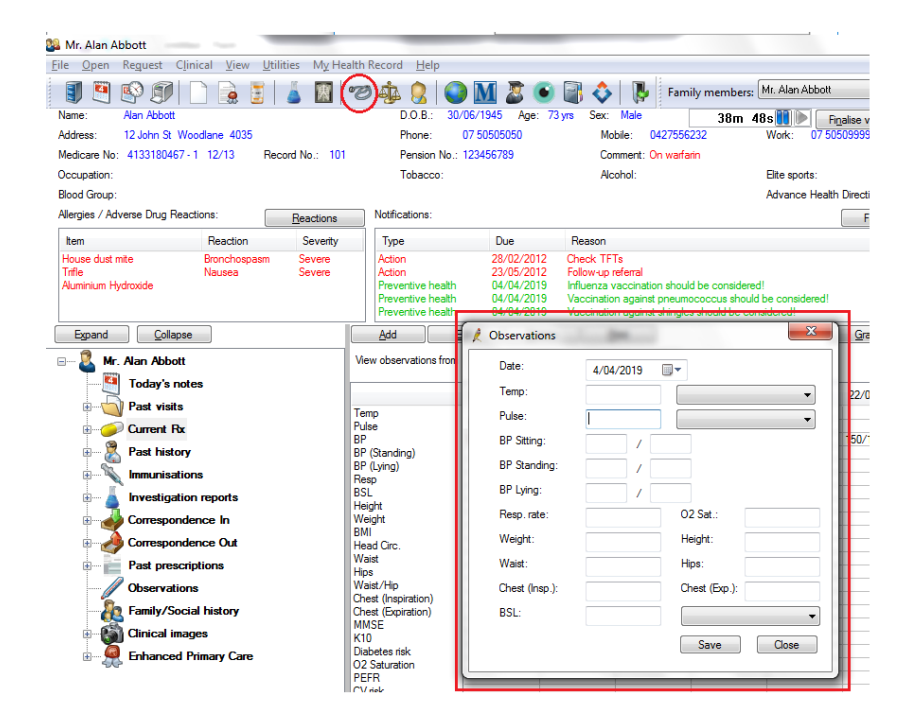

#### **Option 2:**

On the left hand side of the patient screen, click Observations > Click Add > Fill relevant information > click Save.

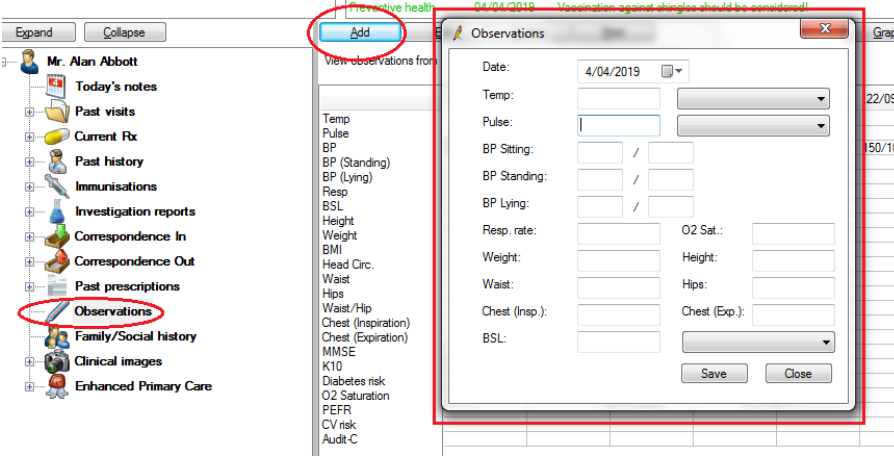

# **How to Clean Up Un-coded and Free Text Data**<sup>2</sup>

Bp Premier's clean-up functions map free text items to a coded item that your practice uses as a standard.

#### **Clean up Reminder Reasons**

- 1. From the main Best Practice screen, select Setup > Configuration > Reminders
- 2. In the Reminder Reason section, click "Clean Up". The Clean-up reminders screen will appear.

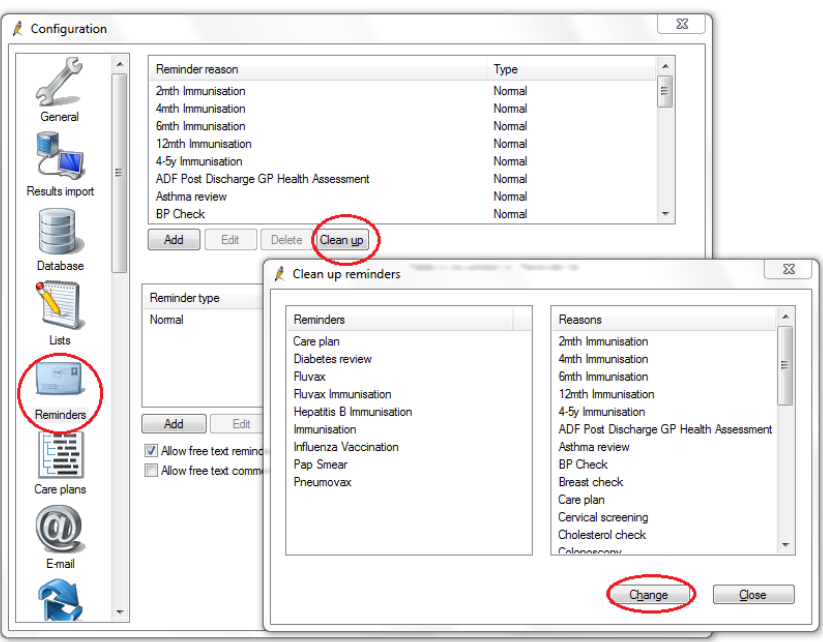

#### **Clean up un-coded Past History items**

**Note:** Past history clean-up is not accessed through the **Bp Premier main screen**, but through the Bp Premier Utilities functions.

Past History user permission set to 'Add/Edit/Delete' to use this clean-up function.

#### **Steps:**

1. Windows 7: Start > Programs > Best Practice Software > Best Practice > BP Utilities

Windows 8 or later: Windows Logo > Apps > BP Utilities

- 2. Select your user name from the drop down list and enter your password
- 3. Double-click on the Clean-up history icon. The Past History Clean-up screen will appear.

The Un-coded Past History Items list shows all past history entries entered into the database, from a conversion or free text. The Conditions list is the list of coded conditions entered into Best Practice.

**<sup>.</sup>** <sup>2</sup> [http://kb.bpsoftware.net/au/bppremier/indigo/Content/KB\\_Home.htm](http://kb.bpsoftware.net/au/bppremier/indigo/Content/KB_Home.htm)

Wentworth Healthcare Limited (ABN 88 155 904 975) provider of the Nepean Blue Mountains PHN. 8

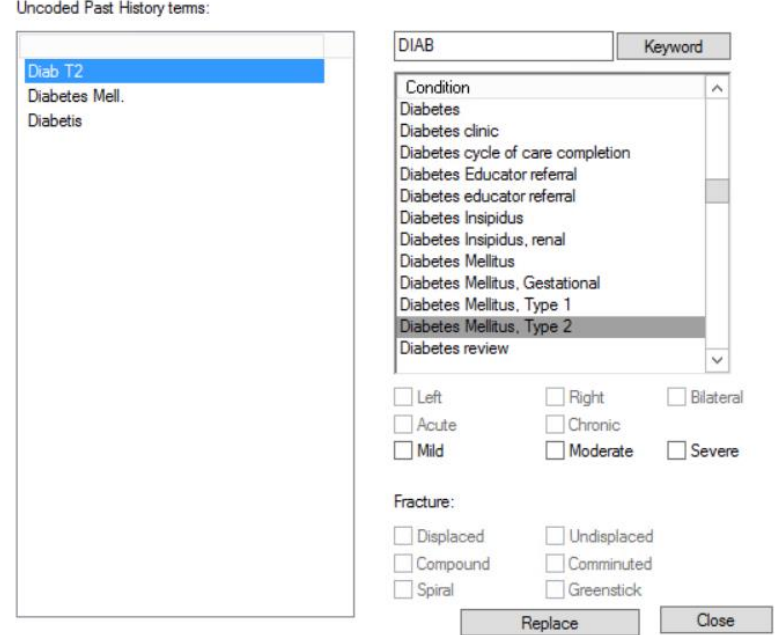

- 4. On the left hand side, select the items that will be merged to a coded condition (Use "Ctrl + click" to select multiple items)
- 5. To filter the coded Condition list, enter the coded condition you want to map to into the keyword search field and click Keyword
- 6. Select the condition to merge to and click "Replace". In the example above, several free text abbreviations for diabetes are being remapped to the coded condition 'Diabetes Mellitus - Type 2'
- 7. A prompt will display to ensure you wish to merge the selected items to a category. Make sure that you have the correct items selected and click "Yes"
- 8. Repeat steps 4 7 for any other un-coded items you want to clean up. Click Close to close the Past History clean-up screen